## 電腦軟體設計丙級 **C#**版序

C# 是最重要的程式語言之一,當然要學會她、熟悉她。電腦軟體設計丙級的 8 個題 目,出的很漂亮,很值得做為練基本功、加強程式實力的訓練教材。

寫幾個出色的軟體作品,是長遠追求的目標。短期則先考一張軟體證照,算是基本的 驗證。

除了拿到證照以外,考檢定還能學到什麼?

- 1. 學會更多軟體開發工具的操作技巧。
- 2. 熟悉指令、語法、資料結構及邏輯。
- 3. 練習在規定時間內完成作品的熟練度。
- 4. 完成作品後,檢查的能力,找出錯誤的能力,更正錯誤的能力。
- 5. 練習過程中,更有耐心、更細心的工作態度養成。

下次有人質疑您的證照是否有用時,大聲把上面五點跟他講清楚。

以下是我們建議的研讀模式:

- 1. 拿到書後,概略翻一下,知道內容有哪些。
- 2. 詳讀各章節內容,照著做一遍,熟悉指令、語法、資料結構及邏輯。
- 3. 不看書上的程式碼,自己做一次,訓練自己寫程式的能力,當然一開始可能需 要書本的協助。研讀過的程式,自己再試著把它寫出來,這是較無挫折感的學 習方式。
- 4. 反覆練習,試著了解問題、分析問題、設計解決問題的步驟,進步會很顯著。
- 5. 如果您很確實地完成前面四個步驟,並善用軟體的 Help 功能及網路資源,您 已然踏上寬廣的程式設計之路。

本書的宗成,蒙諸位教育先淮的指教,以及碁峰資訊 Jessi 與夥伴們的協助,獲益匪 淺,不勝感激,在此一併致謝!

林文恭研究室 吳進北

2023/07 www.gotop.com.tw

## 術科應檢資料重點整理

- 測試時間 125 分鐘。
- 試題「測試前公開」之原則命製。
- ◆ 測試時,應檢人應完成兩套術科測試試題,第一套為程式語言(BASIC、 C/C++、C#)基本指令操作,第二套為程式語言(BASIC、C/C++、C#)應用程 式設計。
- ◆ 主辦單位寄發測試光碟片中含範例檔及測試資料檔,其中測試資料檔為保密, 測試前隨機抽出一套測試檔。術科測試辦理單位應將上述資料檔放至 "C:\test\" 資料夾下。
- ◆ 本試題共計 8 題,分別依第一套試題共 5 題 (11900-1060301 至 11900-1060305) 和第二套試題共 3 題(11900-1060306 至 11900-1060308)兩部分列出。
- 測試前由術科測試編號最小號應檢人自第一套 5 題中抽選 3 題及第二套 3 題中抽 選 1 題,作為該場次測試之試題。
- 應檢人應將全部試題之原始程式及執行結果依序輸出至報表。應檢人至多有 3 次 機會繳交程式,若未在規定時間內完成試題要求,則本次測試為不及格。
- ◆ 應檢人必須將設計的程式,以姓名及術科測試編號為檔案名稱,存於指定硬碟 機目錄中。
- ◆ 應檢人設計的程式必須按試題功能動作要求演算,將結果輸出,並遵循下列規 定,否則本次檢定為不及格:
	- 1. 第一套試題必須使用所抽選之迴圈指令。
	- 2. 不得僅用印表輸出函數印出結果。
	- 3. 第一套試題不得使用『Go To』指令。
	- 4. 第一套試題不得使用內建或系統所提供的函數(僅可使用印表輸出函數)。

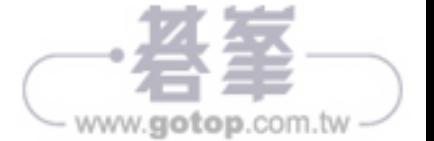

# 解題說明【共同作業】

1. 點選 [Visual Studio 2022]。

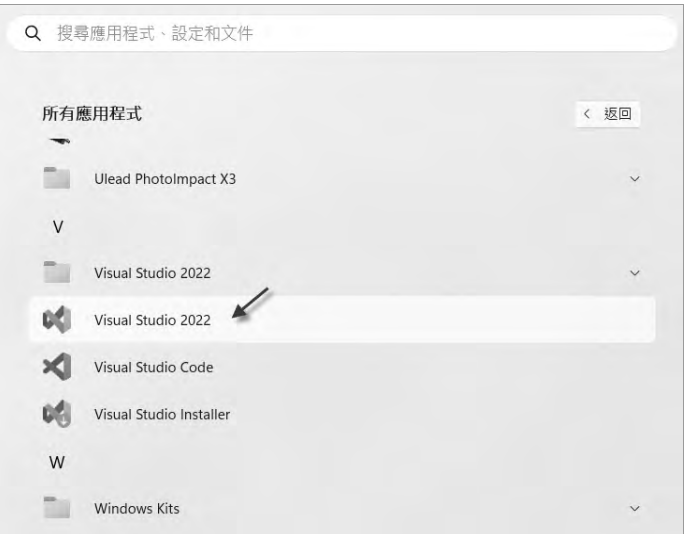

2. 選擇 [建立新的專案]。

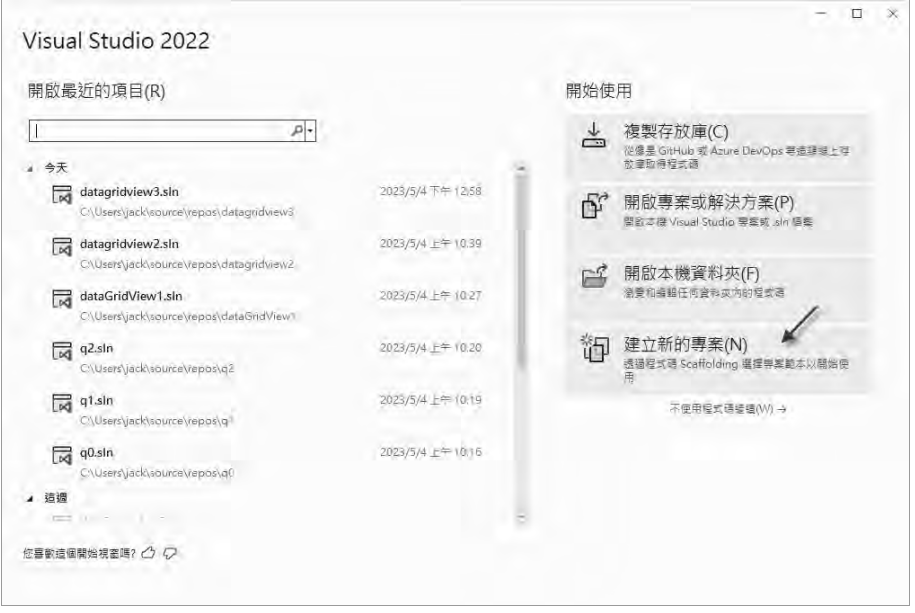

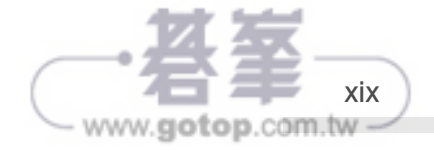

3. 選擇 [Windows Forms 應用程式]。

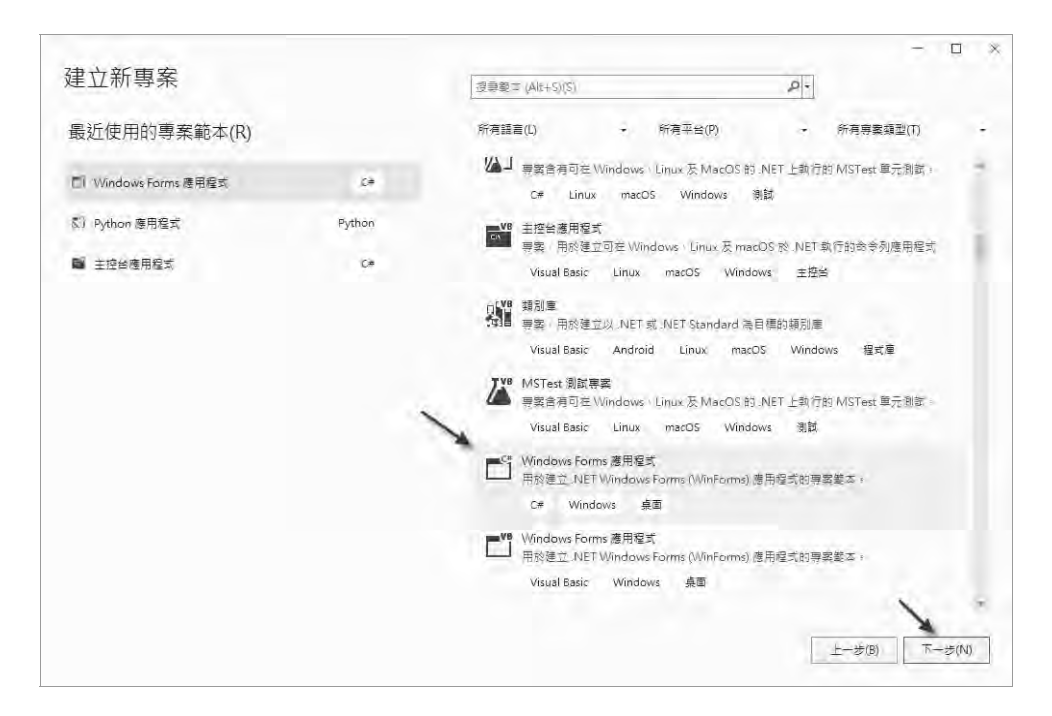

4. 填入專案名稱,本例為 q3。

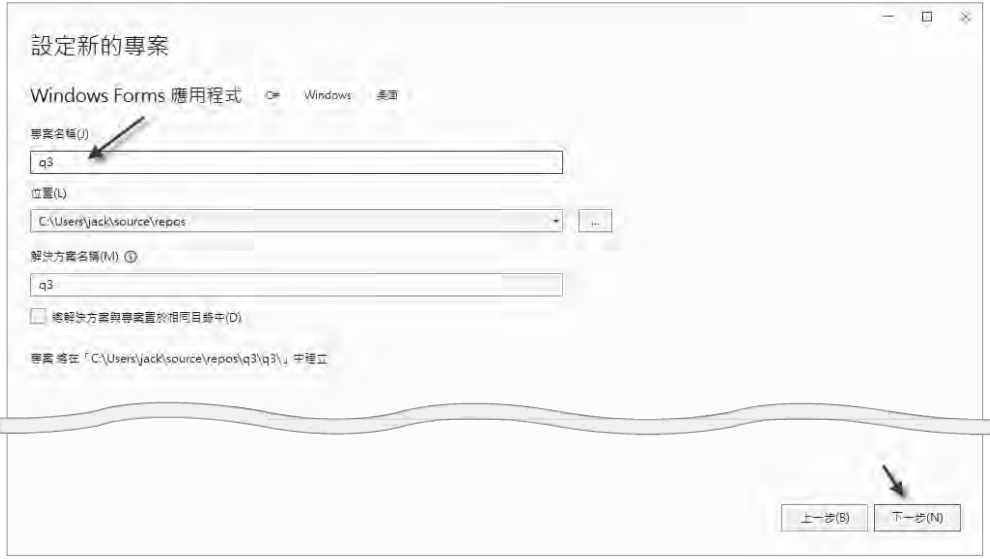

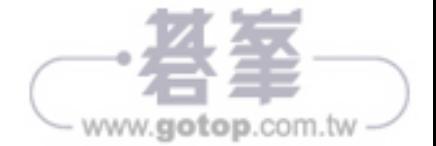

5. 點選 [建立] 按鈕。

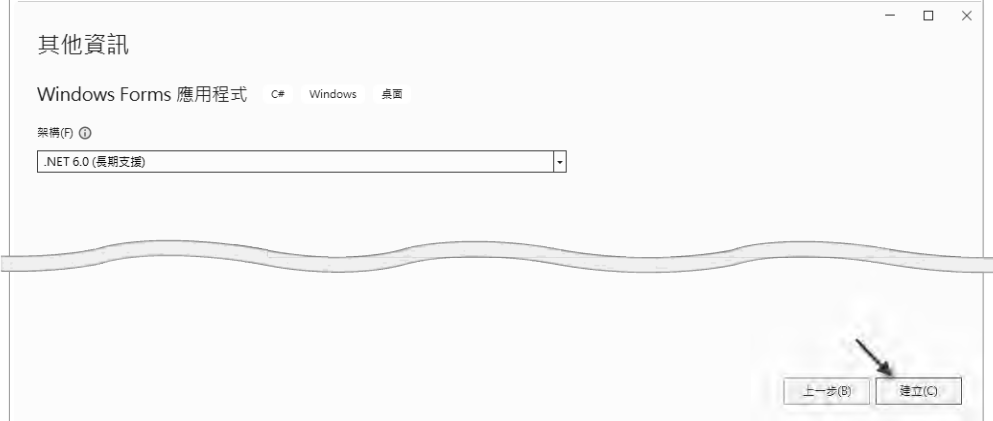

6. 進入整合視窗,在 Form 空白處按左鍵二下,如下圖。

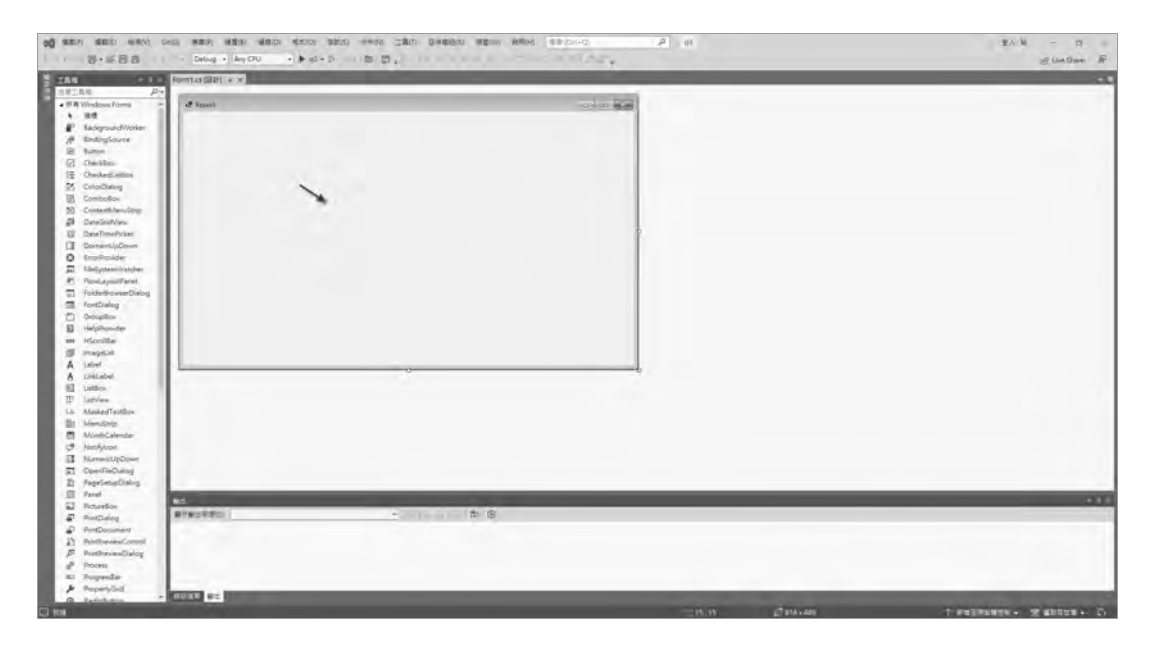

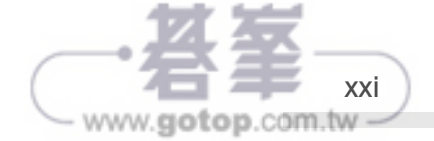

7. 於 Form1\_Load 函式中鍵入 MessageBox.Show("Hello"); 並點選執行鈕,結果 如下圖。

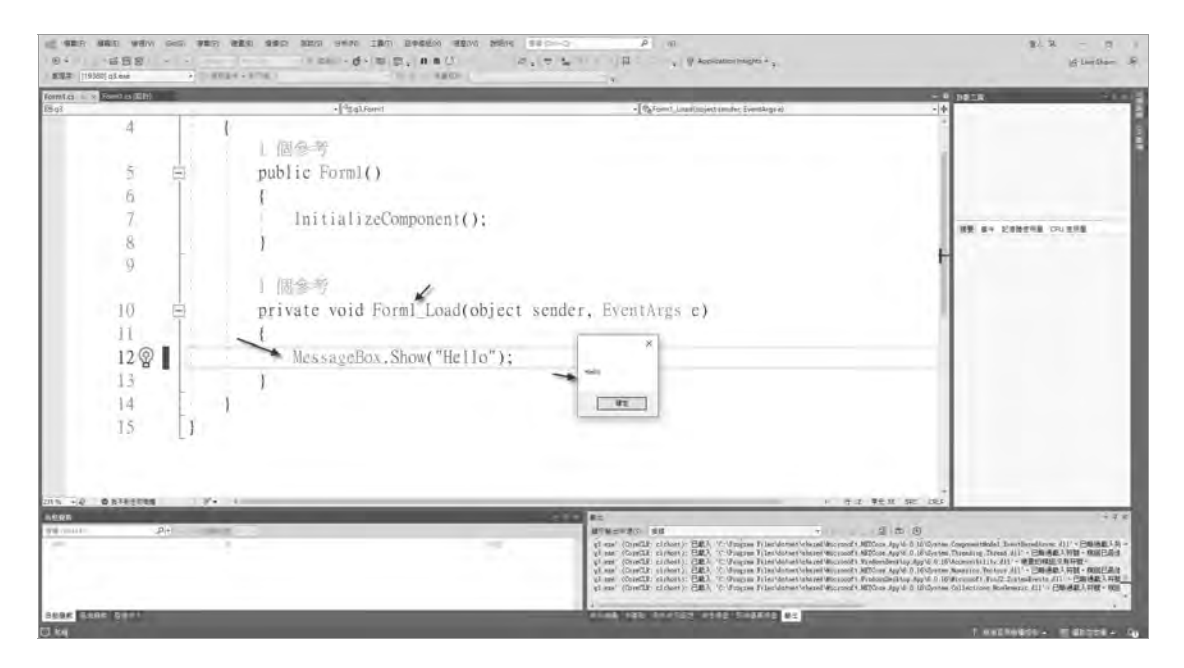

8. 看到 Hello 後,以後就一路順暢了!

## //Form 中新增控制項

以新增 Label 控制項為例。

在 Form 中新增 Label 控制項可以按照以下步驟進行:

- 1. 啟動 Visual Studio 並開啟 Form1 視窗設計器。
- 2. 在工具箱中找到 Label 控制項,將其拖曳至視窗設計器中的適當位置。 如下圖。

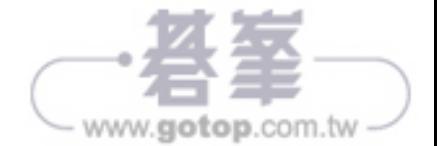

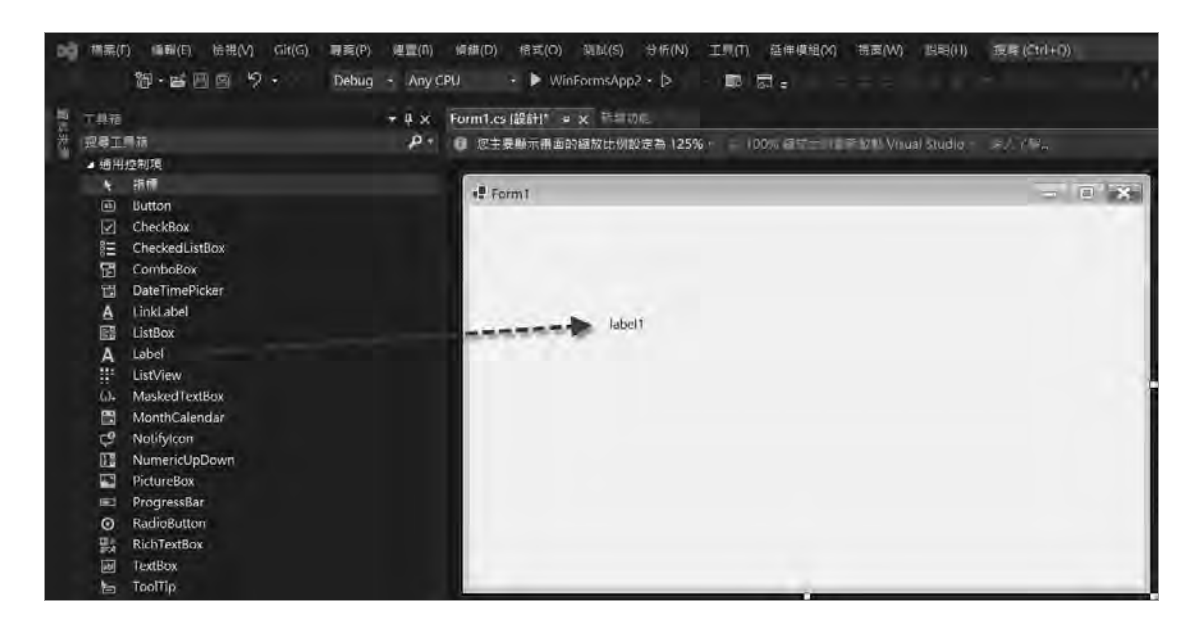

3. 在新加入的 Label 控制項按滑鼠右鍵,利用右下角屬性視窗,修改其文字、字 型、顏色等屬性以符合您的需求,如下圖。

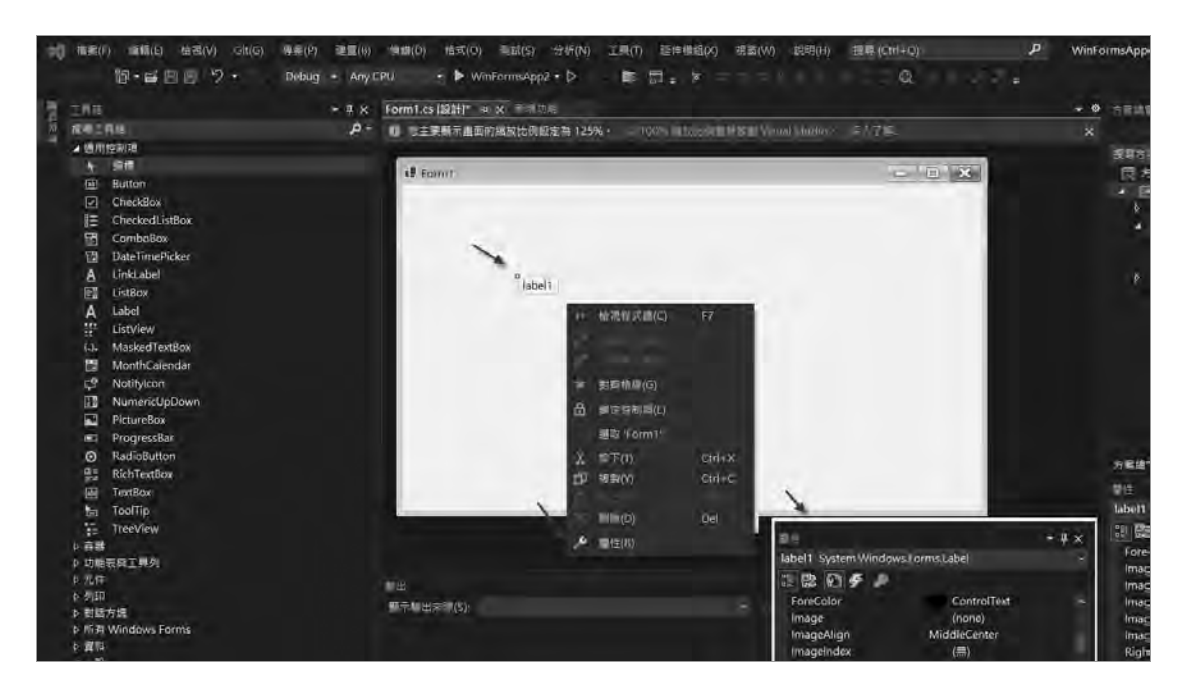

- 4. 如果需要調整 Label 控制項的位置和大小,可以在設計器中點擊並拖曳該控制 項的邊框。
- 5. 儲存變更並關閉視窗設計器,Visual Studio 將自動產生程式碼以在執行時建立 和顯示 Label 控制項。

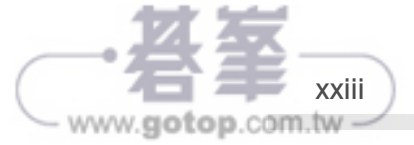

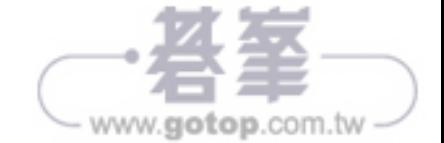

## 考題 **1060308**:分數加、減、乘、除運算

- 【試題編號】 11900-1060308
- 【試題名稱】 分數加、減、乘、除運算
- 【試題說明】 下表列出分數的四則運算法則。

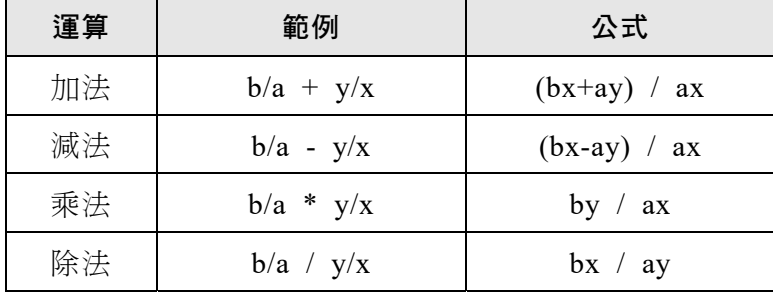

請依題意及以下的功能動作要求,設計一程式以求出每一組分數之間的 運算結果。

#### 【功能動作要求】

(1) 程式執行時需按範例畫面與「壹、試題使用說明」第五、六兩項規定設計。 (程式製作時,先以範例資料檔 1060308.SM 進行測試。若結果與螢幕輸出範 例相同時,再以測試檔案 1060308.T01 為輸入檔案完成受測)。

#### 測試檔案的筆數不同於範例資料檔案

#### 測試檔案型態格式和範例資料檔案相同

- (2) 讀取資料檔後,按運算符號不同,分別計算分數的運算結果。
- (3) 分數運算結果如果仍為一分數,則必須將之簡化(約分)。
- (4) 運算結果或約分後,若為整數,則應以整數結果顯示。
- (5) 將程式執行結果顯示於螢幕上(請參考【輸出範例】)。
- (6) 將程式連同輸出結果,列印於報表上,在報表右上角簽名,等評審完畢後繳交。

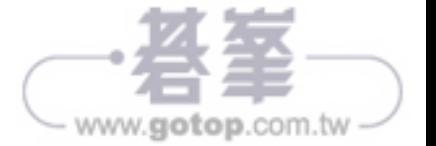

術科第二套

#### 【輸入檔案及資料格式】1060308.SM 及 1060308.T0l

- (1) 檔案型態:循序檔。
- (2) 檔案資料欄位如下:(各欄位間以逗號分隔)

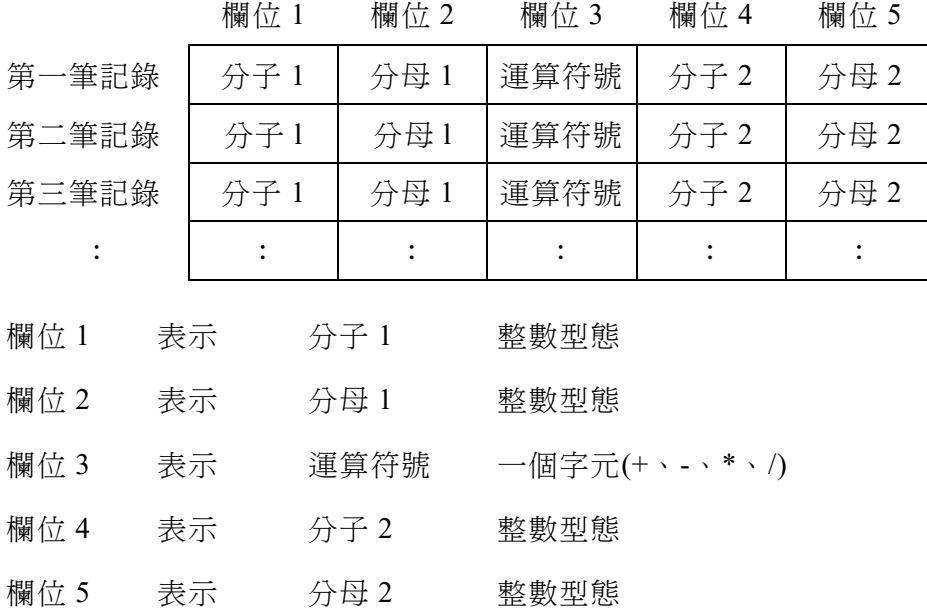

#### 【範例檔案】1060308.SM

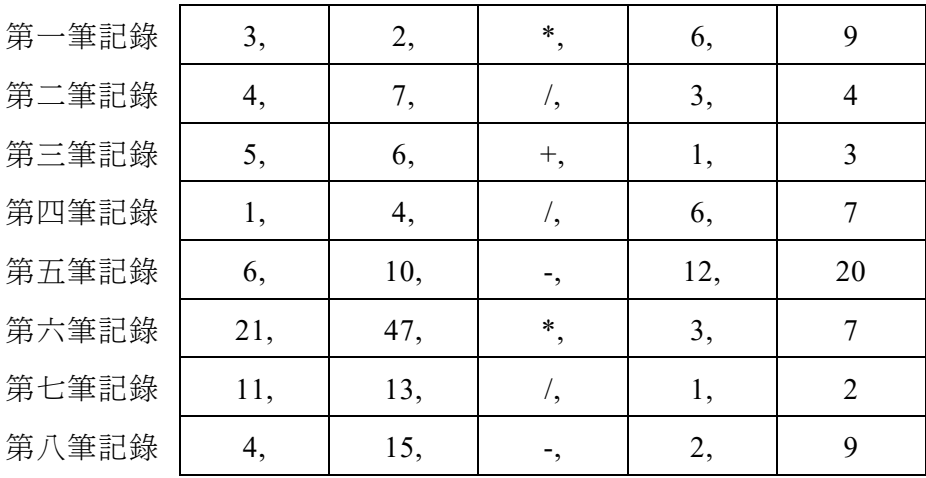

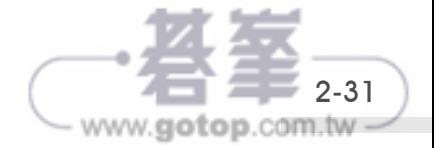

【輸出範例】

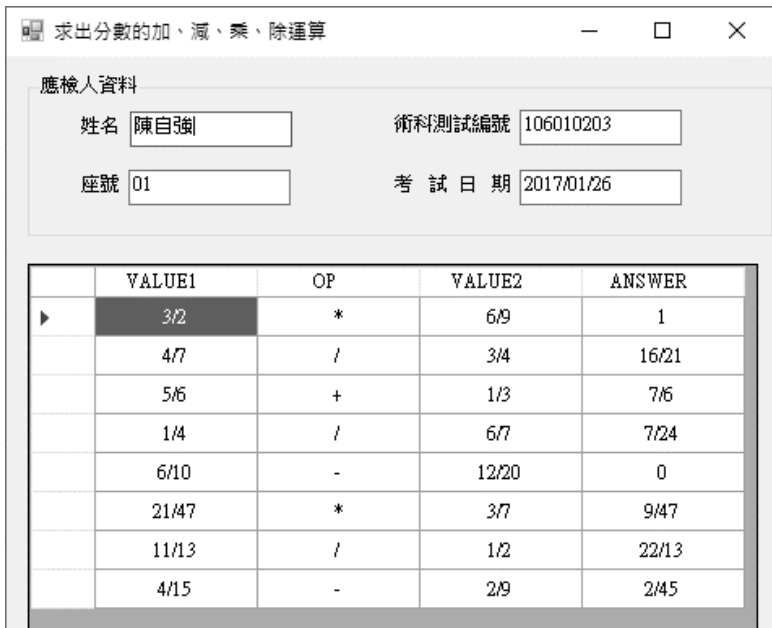

# 建立專案、表單共同作業

請讀者參考第二套解題說明【共同作業】,完成以下作業: A. 建立一專案 B. 設定表單屬性 C. 建立「應檢人資料」,如下圖:

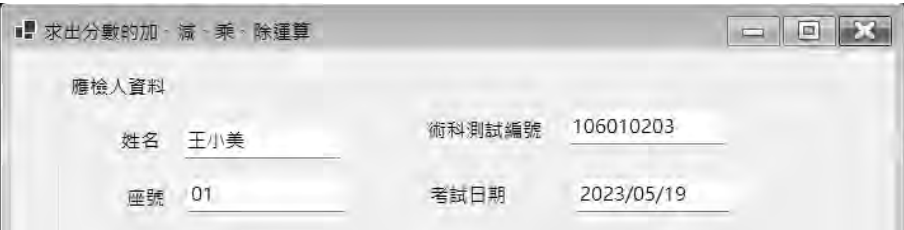

專案名稱:sdq8

表單屬性:Size: 560,560

Text:求出分數的加、減、乘、除運算

「應檢人資料」:此區考題無明確規定,考生可自行自定義控制項名稱、屬性

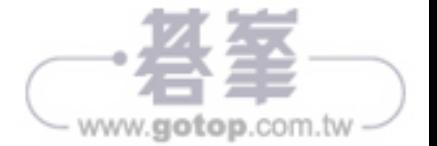

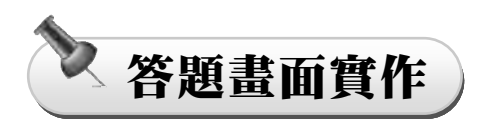

以 DataGridView 表格物件來顯示表格資料。

按一下「工具箱」鈕,向下捲動找到「資料」項目,拖曳 DataGridView 至表單內。

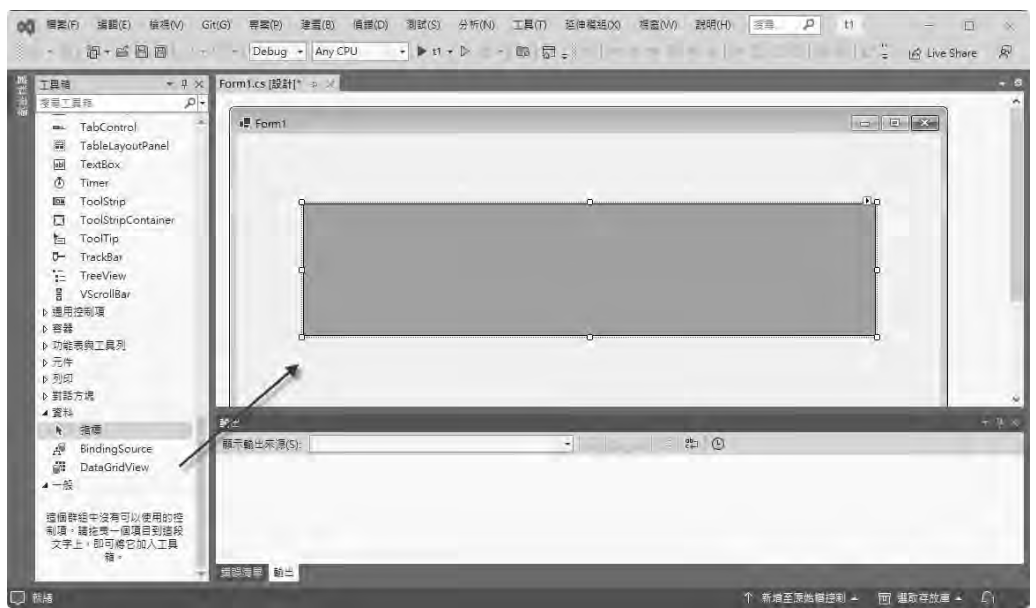

選取 DataGridView 物件,設定 Name 屬性: dgv,設定 Size 屬性: 420, 300,調整位 置,如圖:

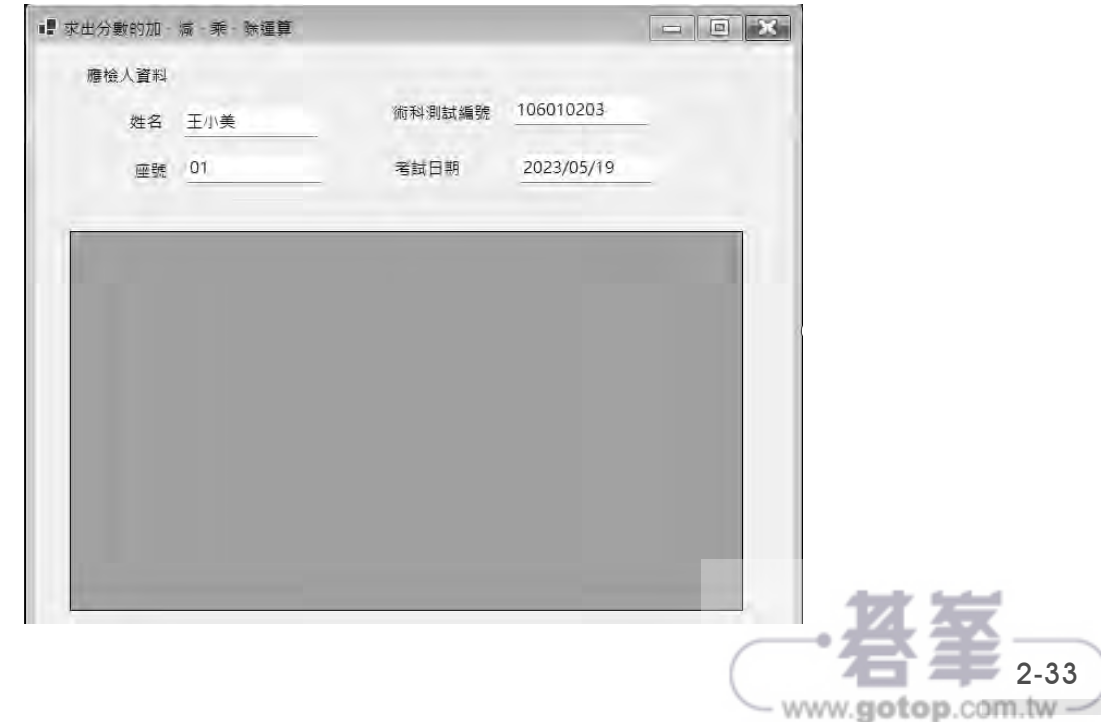

繼續設定 DefaultCellStyle 屬性,按下右邊 M 按鈕,再設定 Alignment 為 MiddleCenter 如下圖,讓最後結果會靠中間顯示。

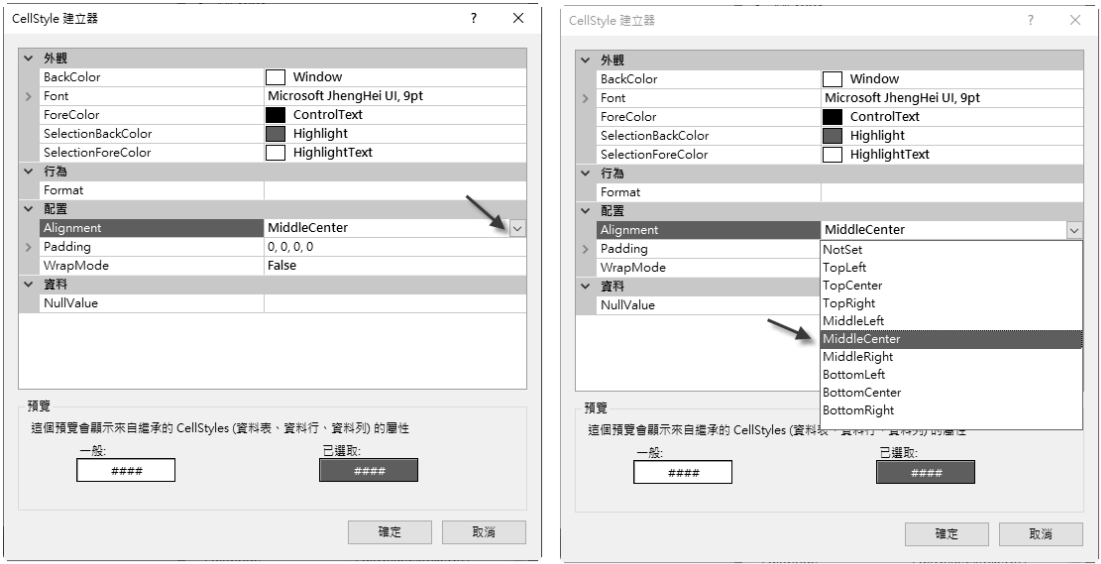

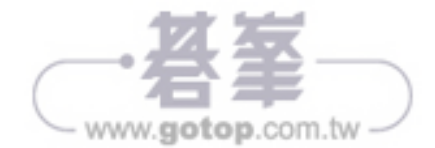

術科第二套

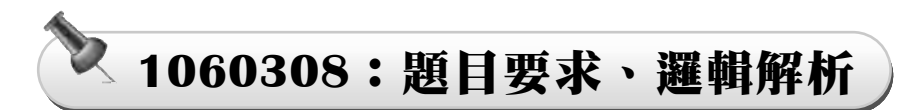

【範例資料】

每一筆資料有5個欄位,功能標示如下圖,全部是文字資料,資料筆數沒有限定。

【範例資料】940308.SM

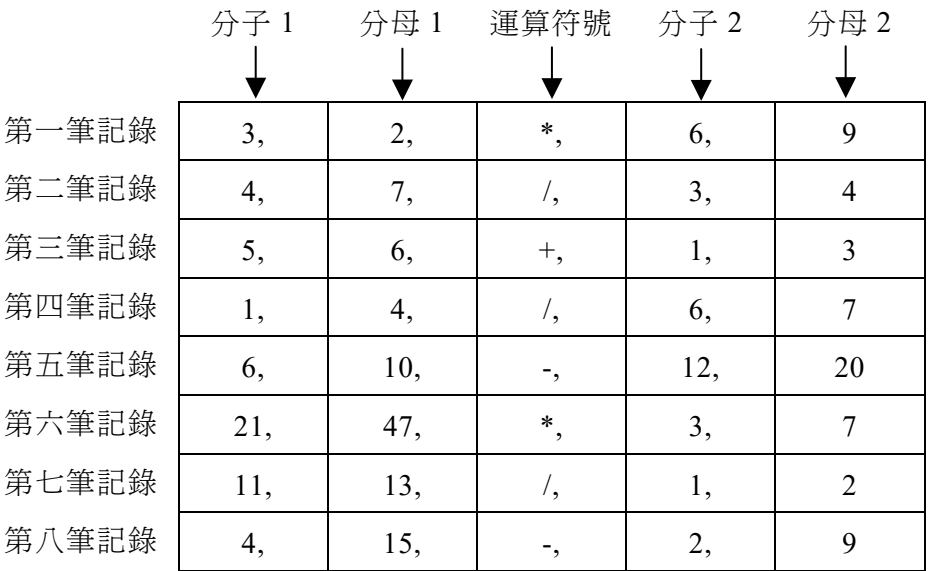

#### 【題目要求】

分數的加、減、乘、除運算。

(1) 依照數學公式對資料做分數的加、減、乘、除運算

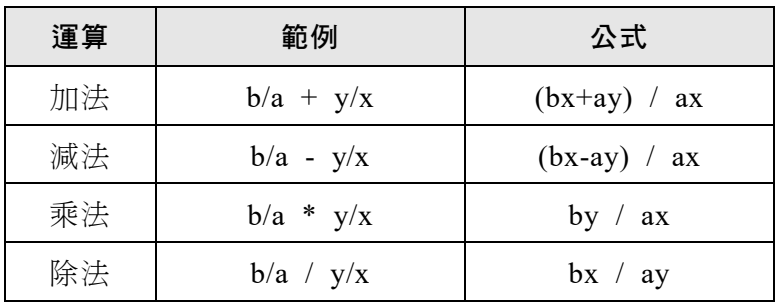

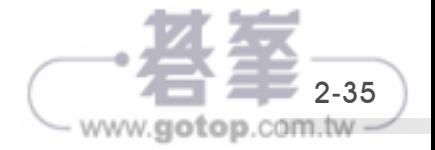

- (2) 計算完成後,若是結果為:
	- 仍為一分數:則必須將之簡化(約分)。
	- 約分後若為整數:則應以整數結果顯示。

#### 【答題方法】

資料解釋:以第 1 筆資料為例,分數的乘法運算

分子 1 3 分子 2 6 3 6 3 \*6 18 1 分母 1 2 分子 1 3 運算 符號 \* 分母 2 9 => 2 \* 9 = 2\*9 = 18 = 1 = 1

- 根據第 3 欄運算符號給予不同運算公式。
- 將運算結果,除以分子及分母的最大公因數,做「約分」動作。
- 判斷結果是否可轉換為「整數」。

# 程式結構

- 1. DataGridView 設定
- 2. 讀取資料
- 3. 計算結果並儲存
- 4. 約分
- 5. 轉換格式
- 6. 將結果顯示在 DataGridView 表格中

參數說明

top:分子 down:分母 gcd:分子分母的最大公因數 ans:答案

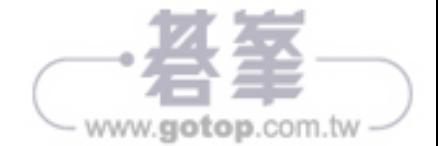

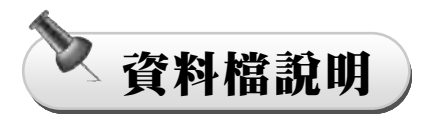

108/01/01 起規範,術科測試辦理單位應將資料檔放至"C:\test\"資料夾下。

指令應改為 string[] datas = File.ReadAllLines("c:/test/1060308.SM"); 但部份考場仍未 更新,考生考試時若有疑慮,可直接跟考場反應。

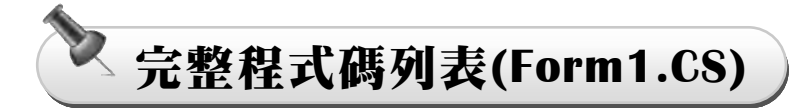

using System.Collections;

{

```
namespace sdq8 
       public partial class Form1 : Form 
       { 
             public Form1() 
\left\{ \begin{array}{cc} 0 & 0 \\ 0 & 0 \end{array} \right\} InitializeComponent(); 
             } 
             private void Form1_Load(object sender, EventArgs e) 
\left\{ \begin{array}{cc} 0 & 0 \\ 0 & 0 \end{array} \right\} //dgv 設定
                   dgv.Columns.Add("VALUE1", "VALUE1"); 
                   dgv.Columns.Add("OP", "OP"); 
                   dgv.Columns.Add("VALUE2", "VALUE2"); 
                   dgv.Columns.Add("ANSWER", "ANSWER"); 
                   // 讀取檔案
                   string[] datas = File.ReadAllLines("c:/test/1060308.SM");
```
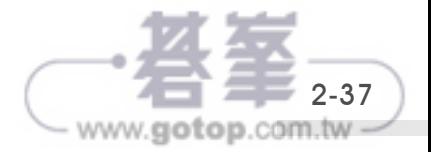

```
 // 計算結果並儲存
           ArrayList gd = new ArrayList();
            foreach (string line in datas) 
\{string[] fields = line. Split(',');
               int b = Convert.ToInt32(fields[0]);
               int a = Convert.ToInt32(fields[1]);
               string op = fields[2];
                int y = Convert.ToInt32(fields[3]); 
               int x = Convert. ToInt32(fields[4]);
                int top, down; 
               if (op == "+")
\{top = b * x + a * y;down = a * x; } 
               else if (op == "-")\{top = b * x - a * y;down = a * x; } 
               else if (op == "")\{top = b * y;down = a * x; } 
               else if (op == "/")\{top = b * x;down = a * y;
```
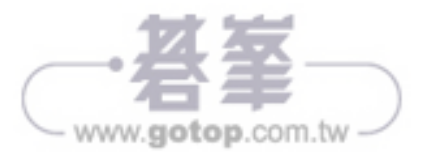

```
 } 
             else 
\{top = 0;down = 0; } 
             // 約分
            int gcd = 1;
            for (int i = 1; i <= top; i++)
\{if (top % i = 0 \& 8 \& down % i = 0)
\{gcd = i; } 
 } 
            top /= gcd;
            down /= gcd;
             // 轉換格式
            string v1 = \frac{\pi}{6} {b}/{a}";
            string v2 = \frac{9}{3} {y}/{x}";
            string ans = \gamma' {top}/{down}";
            if (top == down)\{ans = "1"; } 
            if (top == 0)
\{ans = "0";
 }
```
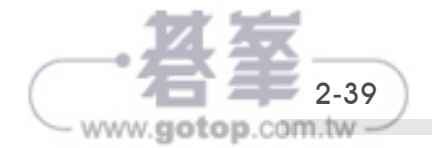

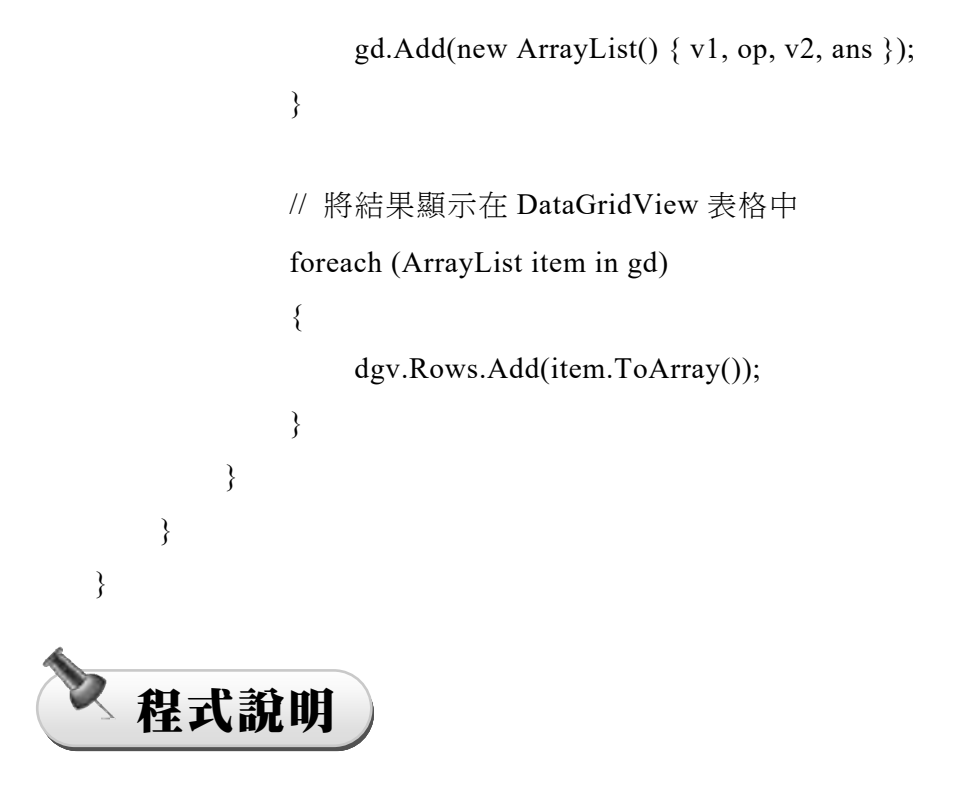

## //DataGridView 設定:

使用 dgv.Columns.Add 方法依序加入四個欄位,"VALUE1"、"OP"、"VALUE2" 和 "ANSWER"。

## //讀取檔案:

使用 File.ReadAllLines 方法讀取檔案中的所有行,將結果存入 datas 字串陣列中。

## //計算結果並儲存:

- 1. 程式建立 ArrayList gd 儲存結果。
- 2. 使用迴圈遍歷 datas 陣列每一行資料。
- 3. 將每一行資料使用逗號分隔成 fields 字串陣列。
- 4. 將 fields 陣列中的資料轉換成適當的型別。
- 5. 根據運算符號 (op) 執行運算,計算出 top 和 down 的值。
- 6. 進行約分,找到 top 和 down 的最大公因數 (gcd),並將它們除以 gcd

www.gotop.com.tv

- 7. 將計算結果轉換為特定的格式,將分數表示為分子/分母,如果分子等於分母 則表示為 "1",如果分子為 0 則表示為 "0"。
- 8. 使用 ArrayList 儲存 v1、op、v2 和 ans,代表計算結果的四個值。
- 9. 將這個 ArrayList 加入到 gd 中。

### //將結果顯示在表格中:

- 1. 使用 foreach 迴圈遍歷 gd 中的每個項目。
- 2. 將每個項目轉換為陣列,並使用 dgv.Rows.Add 加入到 DataGridView 中。

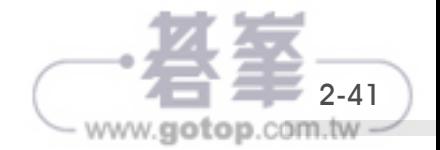